# develop

## The Minnesota Quality Improvement & Registry Tool

#### **Instructions for using the Develop App**

#### **DOWNLOADING THE DEVELOP APP**

- 1. Go to [Google Play](https://play.google.com/store/apps/details?id=com.newworldnow.registry.mn) or to the App [Store.](https://itunes.apple.com/us/app/develop-minnesota/id1083124793?mt=8)
- 2. Search for "Develop Minnesota" and download the app to your smart phone or mobile device. The downloaded app will look like the icon to the right.

#### **LOGIN**

- 1. Click on the app icon on your smart phone or mobile device.
- 2. Click on User Type and select **Individual**.
- 3. Enter your individual ID and password, then click on **Sign In**.

#### **REVIEW YOUR EVENTS**

- 1. You will now see a list of your training events. On this summary page, you'll see the Event ID, Event Title, and Event Start Date.
- 2. To see more details about the event including event times, Core Competencies, and the event description – click on the event title, then click on **Full Details**.

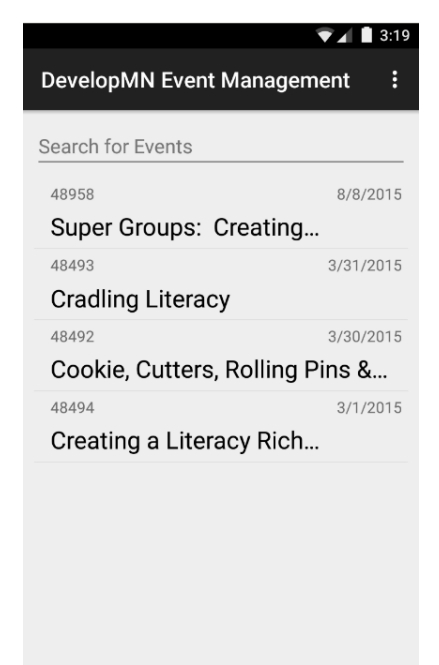

 $\circ$ 

 $\triangle$ 

 $\Box$ 

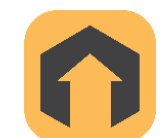

### **Using the Develop App**

#### **TAKE ATTENDANCE**

Attendance can be taken after you login and select your event. There are two ways to take attendance:

- 1. If an attendee has a Develop Membership Card, you can scan the QR code on the back of their Membership card to add them to the attendance roster.
	- a. Click on **Scan QR**
	- b. Hold your phone above the QR code on the Membership Card. Hold still! The app will automatically read the code.
	- c. The app will ask you to verify the individual's attendance. Simply click **Yes**.
- 2. If an attendee knows their Develop Individual ID  $#$ but doesn't have a Membership card, you can enter their Individual ID  $#$  to add them to the roster.
	- a. Click on Find/Add Attendee by ID #.
	- b. Enter the ID #.
	- c. The app will ask you to verify the individual's attendance. Simply click **Yes**.

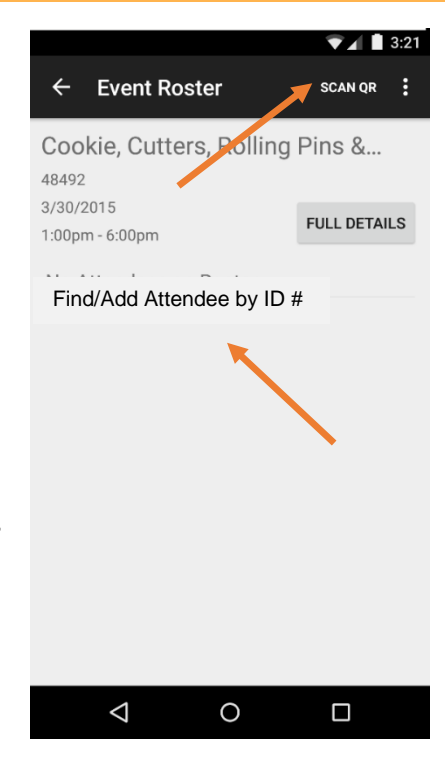

#### **AFTER THE EVENT**

Log back in to the app when you have a good internet connection to be sure the attendance is uploaded into Develop.

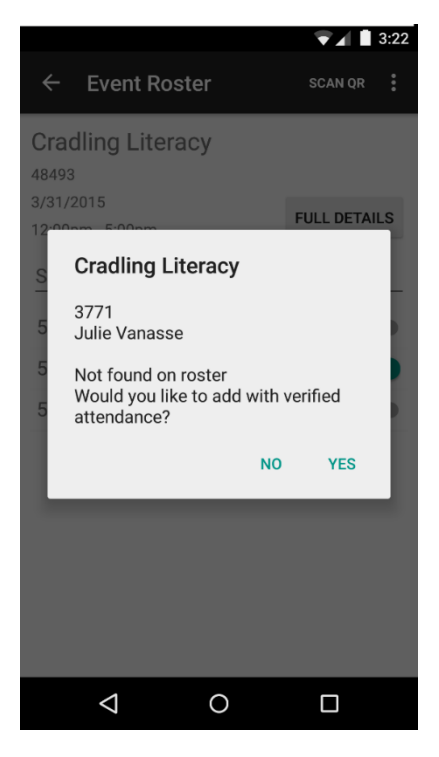

## develop

### **Using the Develop App**

#### **FREQUENTLY ASKED QUESTIONS**

#### **Q. What if my phone doesn't get internet access at the training location?**

**A.** Without internet access, you can take attendance by scanning Membership Cards, but you cannot take attendance by ID #. Attendees without Membership Cards will need to be recorded on paper. You can enter their attendance into the app later when you have an internet connection.

#### **Q. Who can I contact for technical assistance?**

**A.** You may email the Develop Help Desk at [DHS\\_Develop.Support@state.mn.us](mailto:DHS_Develop.Support@state.mn.us) or call 651-431-4794.

## develop